**MultiConnect ® eCell MTE Quick Start**

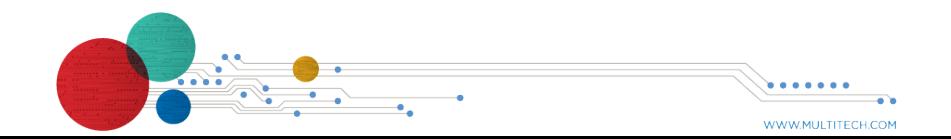

MultiConnect® eCell MultiTech Systems MultiConnect® eCell MultiTech Systems MultiConnect® eCell MultiTech Systems MultiConnect

Connect the equipment into an outlet on a circuit different from

Consult the dealer or an experienced radio/TV technician for

## **Using the Wizard to Connect the MTE to the Internet**

After installing the SIM card and connecting cables and antennas, set up the device to connect to the Internet:

- **1.** Wait for 60 seconds after connecting power. The computer gets IP address 192.168.2.100 via DHCP.
- **2.** In a web browser, enter IP address 192.168.2.1.
- **3.** Login using **admin** as both the **Username** and **Password**. If you are using the default password, you will be prompted to change it for future logins.
- **4.** Click **Wizard** on the left.
- **5.** Click **Next**.
- **6. Change password**, if desired and click **Next**. (Recommended)
- **7.** Set the device's **Time Zone** and click **Next**.
- **8.** Enter and configure **APN**.
- **a.** Select **Manual Configuration**.
- **b.** Set **Country** to **Others**.
- Enter the **APN** provided by the SIM provider.
- **d.** Click **Next**.
- **9.** Click **Apply**.
- **10.** Wait a few minutes and check LED status. Power, SIM, Internet, and Signal LEDs are on when there is a live Internet connection. For more information on the LEDs, refer to *LED Indicators*.

After the device has a valid Internet connection, your computer automatically renews to the new IP address assigned to cellular connection and have full access to the Internet.

# **Upgrading Firmware**

Once your device is installed, ensure the firmware is up to date.

- **1.** Download firmware updates are available through the MTE product page on www.multitech.com.
- **2.** Unzip the firmware BIN file and save it on your computer.
- **3.** Verify that the computer has DHCP enabled.
- **4.** In a browser, go to **192.168.2.1** and login to the MTE. The default **Username** and **Password** are both **admin.** If you are using the default password, you will be prompted to change it for future logins.
- **5.** Click **System > System Related > System Tools > Firmware Upgrade**.
- **6.** Click **Choose File** and select the BIN file you unzipped and saved to the computer.
- **7.** Click **Upgrade**. Wait a few minutes for the upgrade to complete
- **8.** Log in again to verify the firmware version updated.
- **9.** Click **Wizard** and run through the Wizard setup. Refer to *Using the Wizard to Connect the MTE to the Internet.*

# **47 CFR Part 15 Regulation Class B Devices**

This equipment has been tested and found to comply with the limits for a Class B digital device, pursuant to part 15 of the FCC Rules. These limits are designed to provide reasonable protection against harmful interference in a residential installation. This equipment generates, uses, and can radiate radio frequency energy and, if not installed and used in accordance with the instructions, may cause harmful interference to radio communications. However, there is no guarantee that interference will not occur in a particular installation. If this equipment does cause harmful interference to radio or television reception, which can be determined by turning the equipment off and on, the user is encouraged to try to correct the interference by one or more of the following measures:

- Reorient or relocate the receiving antenna.
- Increase the separation between the equipment and receiver.
- that to which the receiver is connected.
- help.

**Warning:** Changes or modifications to this unit not expressly approved by the party responsible for compliance could void the user's authority to operate the equipment.

## **EMC, Safety, and Radio Equipment Directive (RED) Compliance**

L E

The CE mark is affixed to this product to confirm compliance with the following European Community Directives:

> Council Directive 2011/65/EU on the restriction of the use of certain hazardous substances in electrical and electronic

- equipment; and
- Council Directive 2014/53/EU on radio equipment and recognition of their conformity.

telecommunications terminal equipment and the mutual

**MultiConnect<sup>®</sup> eCell** and the control of the control of the control of the control of the control of the control of the control of the control of the control of the control of the control of the control of the control of

MultiTech declares that this device is in compliance with the essential requirements and other relevant provisions of Directive 2014/53/EU. The declaration of conformity may be requested at https://support.multitech.com.

## **Additional User, Safety and Regulatory Content**

For additional safety and regulatory content, refer to the *MultiConnect eCell User Guide* (S000644), which is available atwww.multitech.com.

### **MultiConnect ® eCell Quick Start**

**Document Number:** 82101603L

### **Copyright and Trademark**

This publication may not be reproduced, in whole or in part, without the specific and express prior written permission signed by an executive officer of Multi-Tech Systems, Inc. All rights reserved. Copyright © 2018 by Multi-Tech Systems, Inc.

Multi-Tech Systems, Inc. makes no representations or warranties, whether express, implied or by estoppels, with respect to the content, information, material and recommendations herein and specifically disclaims any implied warranties of merchantability, fitness for any particular purpose and non-infringement. Multi-Tech Systems, Inc. reserves the right to revise this publication without obligation to notify any person or organization of such revisions or changes.

MultiTech, MultiConnect, and the MultiTech logo are registered trademarks of Multi-Tech Systems, Inc. All other brand and product names are trademarks or registered trademarks of their respective companies.

### **Multi-Tech Systems, Inc.**

2205 Woodale Drive. Mounds View. Minnesota 55112 U.S.A Phone: 763-785-3500 or 800-328-9717 Fax: 763-785-9874

### **Support**

**Support Portal** https://support.multitech.com

Europe, Middle East, Africa: support@multitech.co.uk +(44) 118 959 7774

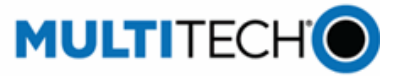

**Knowledge Base** http://www.multitech.com/kb.go

U.S., Canada, all others: support@multitech.com (800) 972-2439 or (763) 717-5863

Business Hours: M-F, 8am to 5pm CT

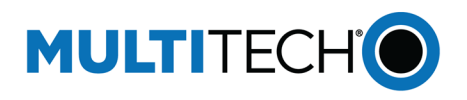

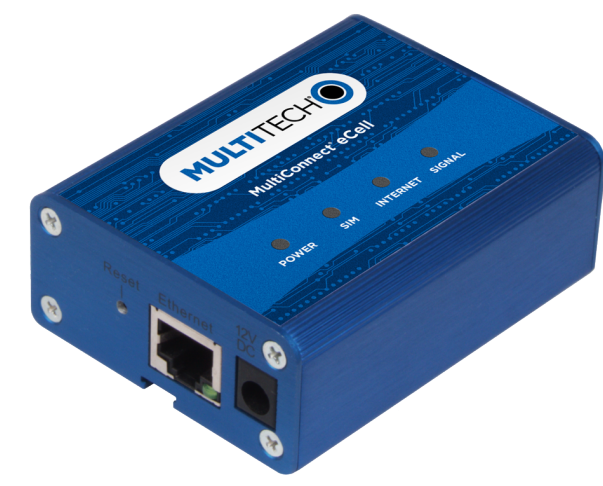

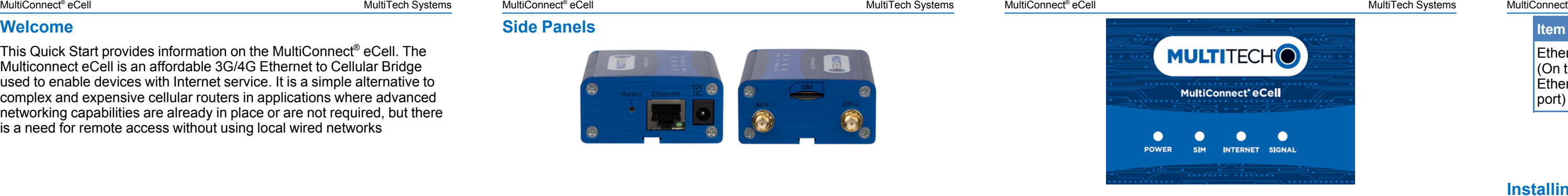

**Power on:** Solid when the device is in normal operational

is in firmware upgrade mode, needs troubleshooting.

cted and ready.

**Oresent or not detected.** 

## **Welcome**

This Quick Start provides information on the MultiConnect® eCell. The Multiconnect eCell is an affordable 3G/4G Ethernet to Cellular Bridge used to enable devices with Internet service. It is a simple alternative to complex and expensive cellular routers in applications where advanced networking capabilities are already in place or are not required, but there is a need for remote access without using local wired networks

# **Package Contents**

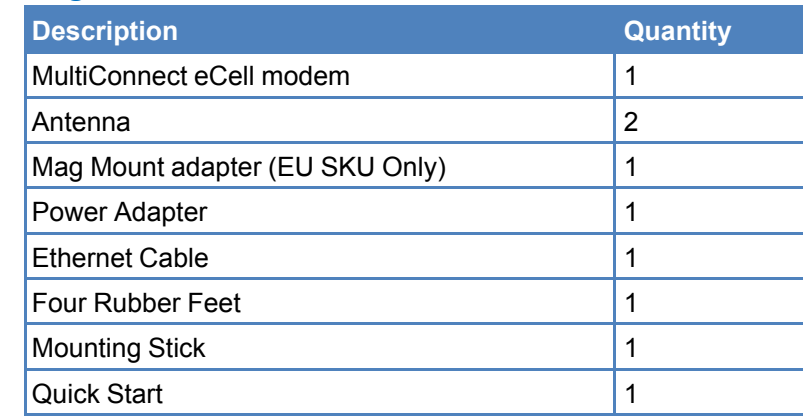

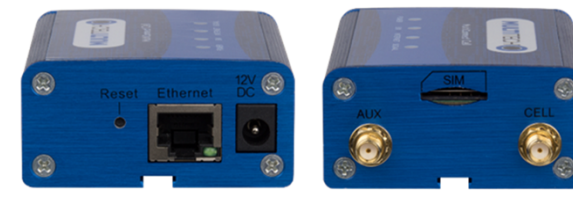

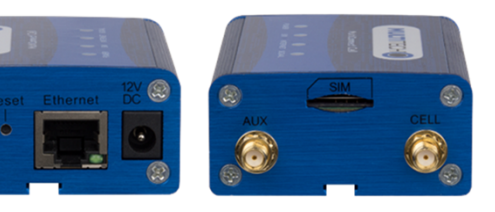

## **Side Panels**

## **Connectors**

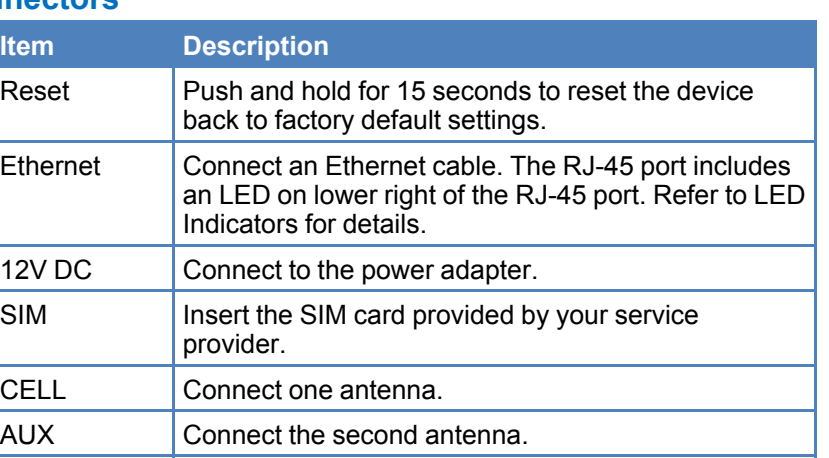

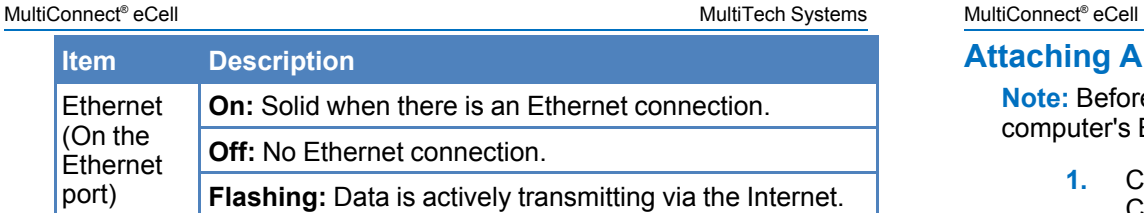

## **LED Indicators**

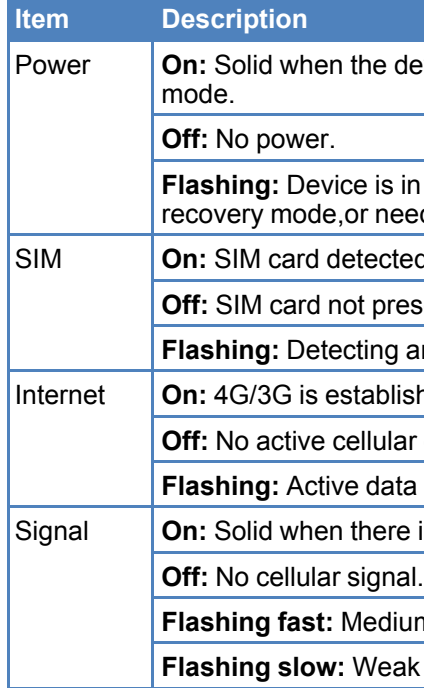

**Flashing:** Detecting and querying SIM card information.

blished and active.

**Jar connection.** 

*<u>Alashing</u>* at a transferred via cellular.

ere is a strong cellular signal.

**Flashing fast:** Medium cellular signal.

**Flashing slow:** Weak cellular signal.

## **Installing the SIM Card**

This device requires a SIM card, which is supplied by your service provider. Install the SIM card before connecting antennas and cabling the device.

To install the SIM card:

- **1.** Locate the SIM card slot on the side of the device. The slot is labeled SIM.
- **2.** Slide the SIM card into the SIM card slot with the contact side facing down as shown. When the SIM card is installed, it locks into place.

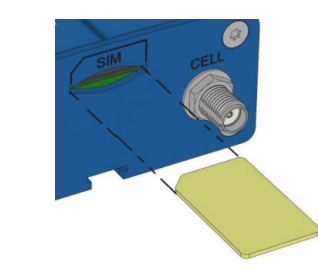

## **Attaching Antennas and Cables**

**Note:** Before powering up the device, enable DHCP on your computer's Ethernet port.

- **1.** Connect the provided antennas to the connectors labeled CELL and AUX. Finger tighten. For best cellular performance, position the top of the antennas as far apart as possible.
- **2.** Connect the Ethernet cable between the Ethernet ports on your computer and the device.
- **3.** Connect the power adapter to the 12V DC connector.
- **4.** To power up the device, plug the power adapter into an electrical outlet.

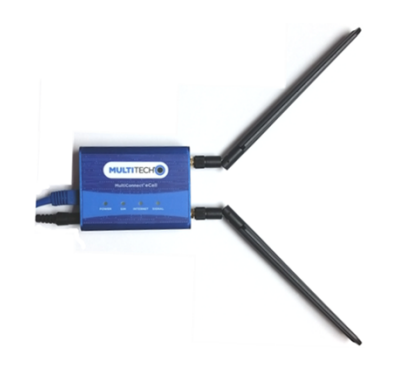